## **xID guide** xIDアプリ 利用方法

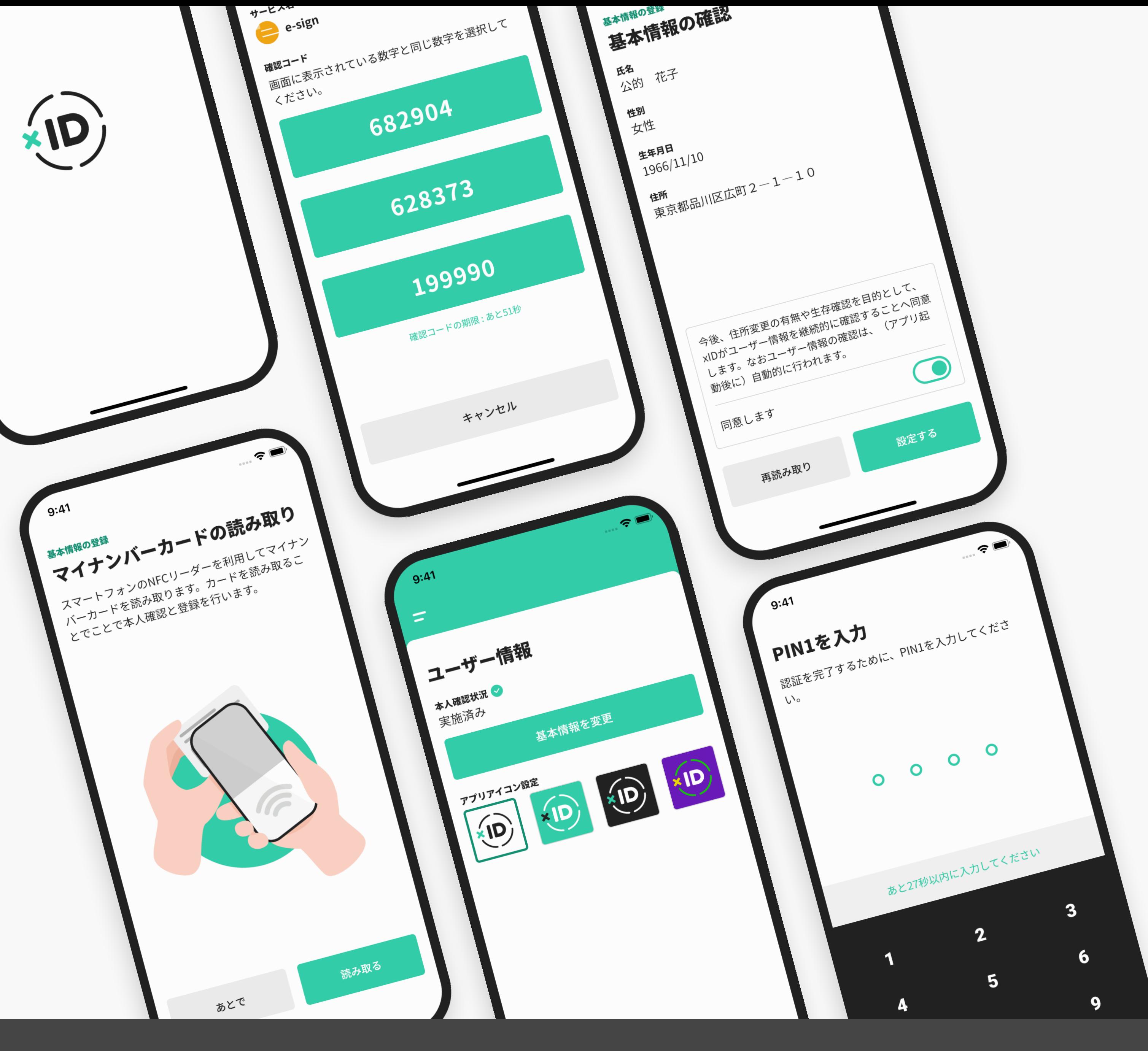

Copyright ©2022 xID inc. All Rights Reserved.

## **INDEX**

- xIDの特徴
- IDの作成
- 電子認証
- 電子署名
- 公的個人認証

## **xID**の仕組み

## **INDEX**

- オンボーディング
- 利用規約とプライバシーポリシーの確認
- PINの設定
- マイナンバーカードの読み取り
- IDの有効化
- メールアドレスの登録
- 通知の設定

## **ID**の作成

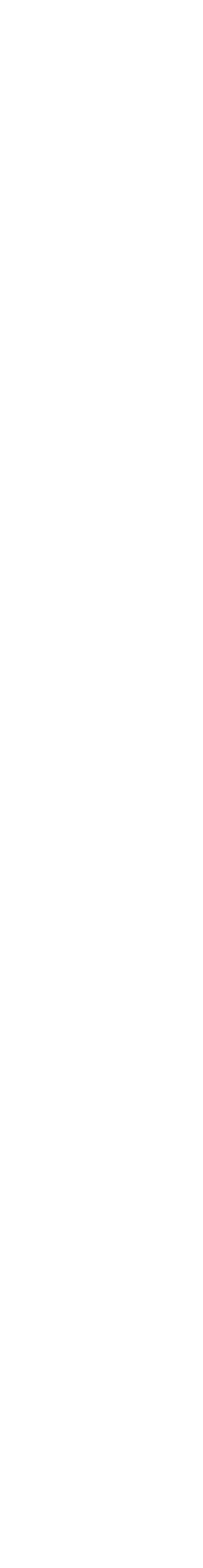

## **xID**の特徴

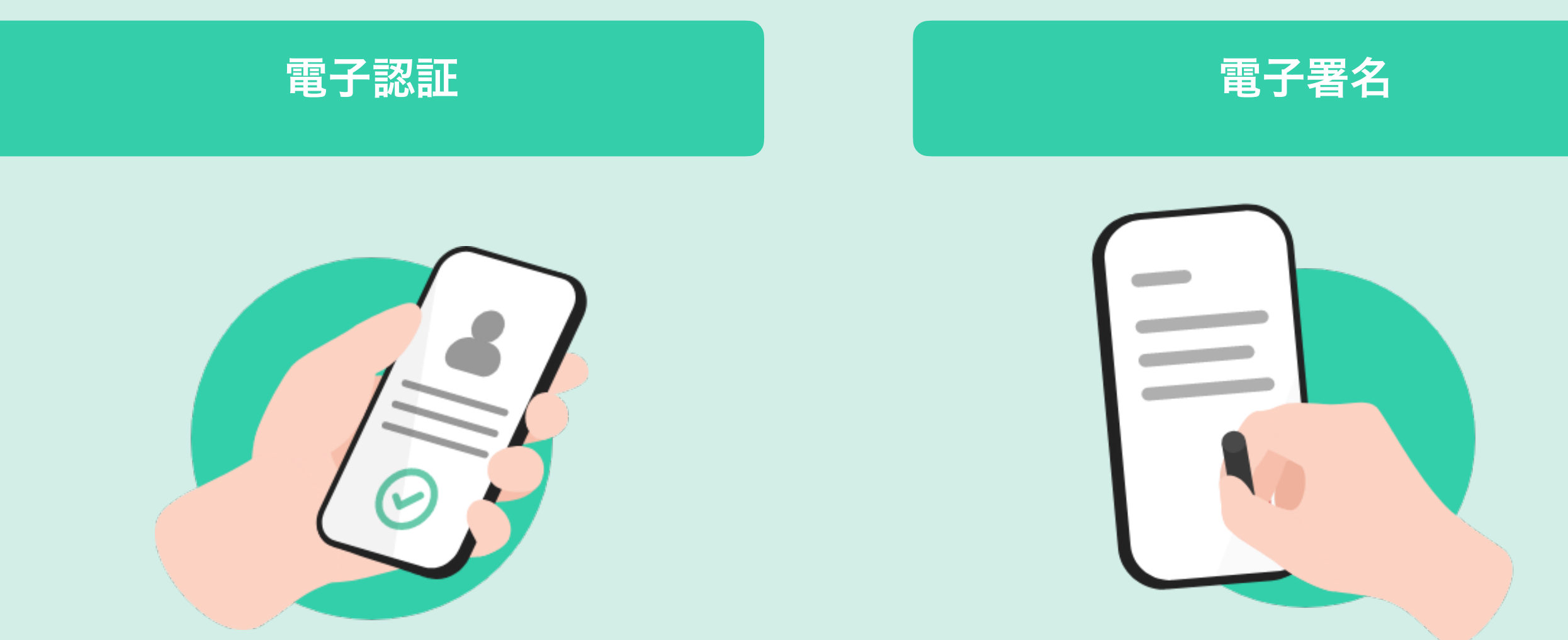

ユーザーは複雑なパスワードを覚 える必要がありません。**4~12**桁の **PIN**コードを入力するだけでログイ ンすることが可能です。

認証に加えて、電子署名機能を備え ています。この機能によってスマホ からの電子契約の締結や各種申請 の提出が可能となります。

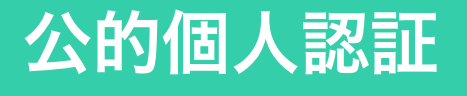

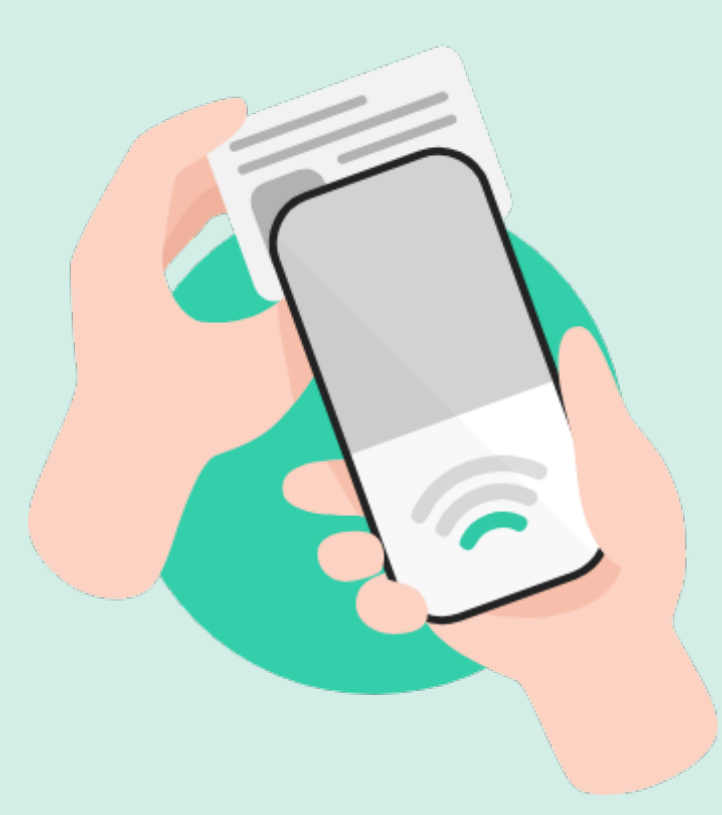

スマホでマイナンバーカードを読み 取ることでオンラインで本人確認 が完結します。身分証の写真など を送る必要はもうありません。

## **ID**の作成

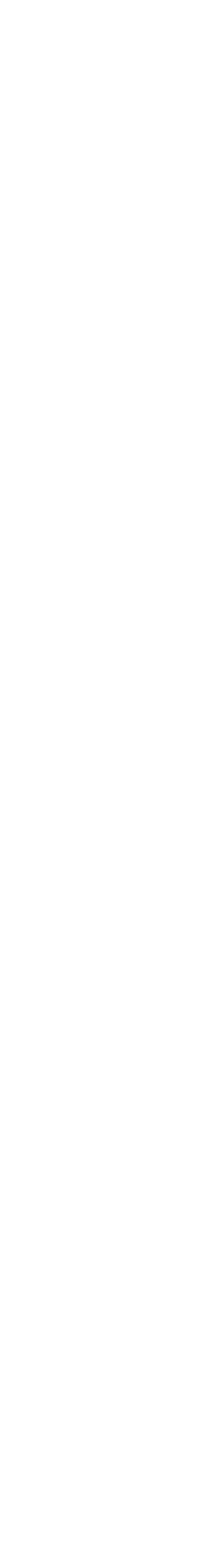

アカウント作成時にユーザーはPIN1とPIN2を設定し、NFCでマイナンバーカードを読み取ります。 \*xIDで設定されるPINコードはマイナンバーカード自体のそれとは別のものです。

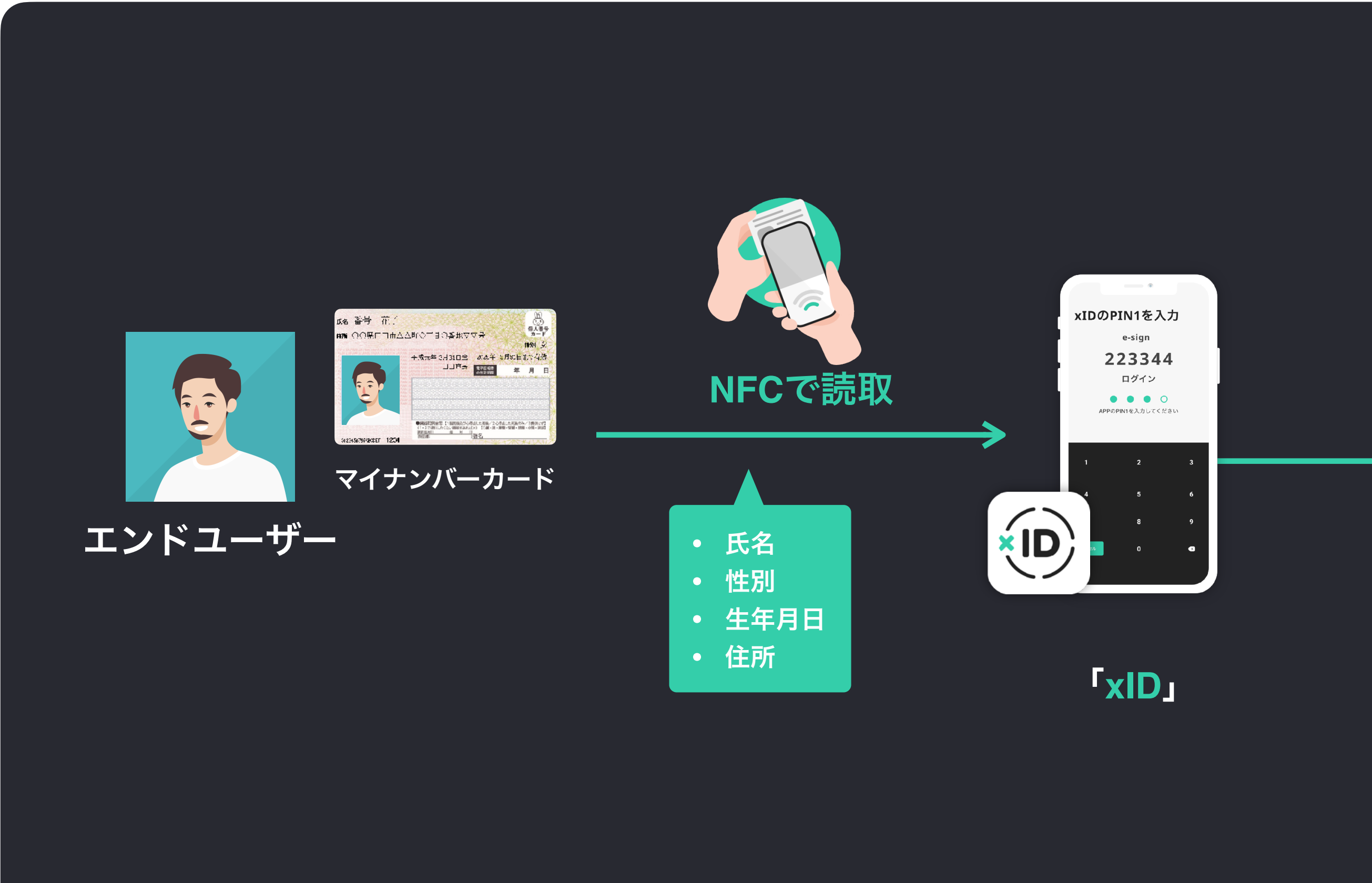

#### **PIN1 : 4~12**桁の電子認証用暗証キー

#### **PIN2 : 6~12**桁の電子署名用暗証キー

オンラインバンクやオンラインサービスへのセキュ アなログインなどに使用

契約書への電子署名やオンラインサービスでの電子 承認の際に使用

#### **PIN**コードの設定

電子認証

xIDは複雑なパスワードやe-KYCを必要としない、セキュアな電子認証を可能にする日本初の "デジタルIDアプリ"です。

**ないのは、生体認証も利用可能。** ③ ID作成時に設定した4桁のPINを入力。

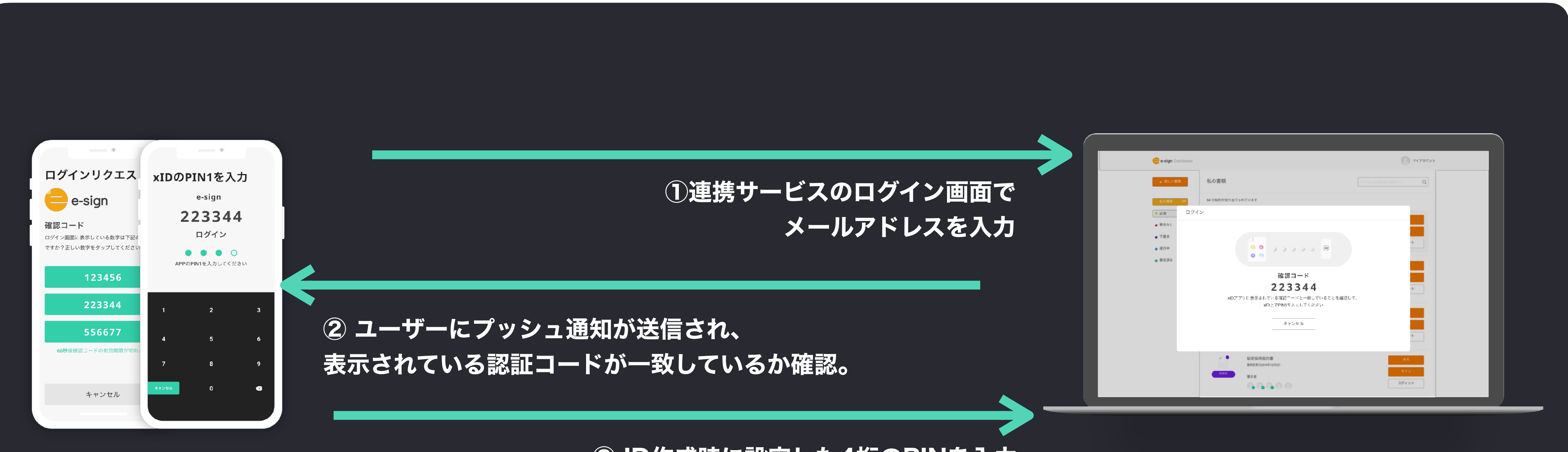

電子署名

xIDは複雑なパスワードやe-KYCを必要としない、セキュアな電子認証を可能にする日本初の "デジタルIDアプリ"です。

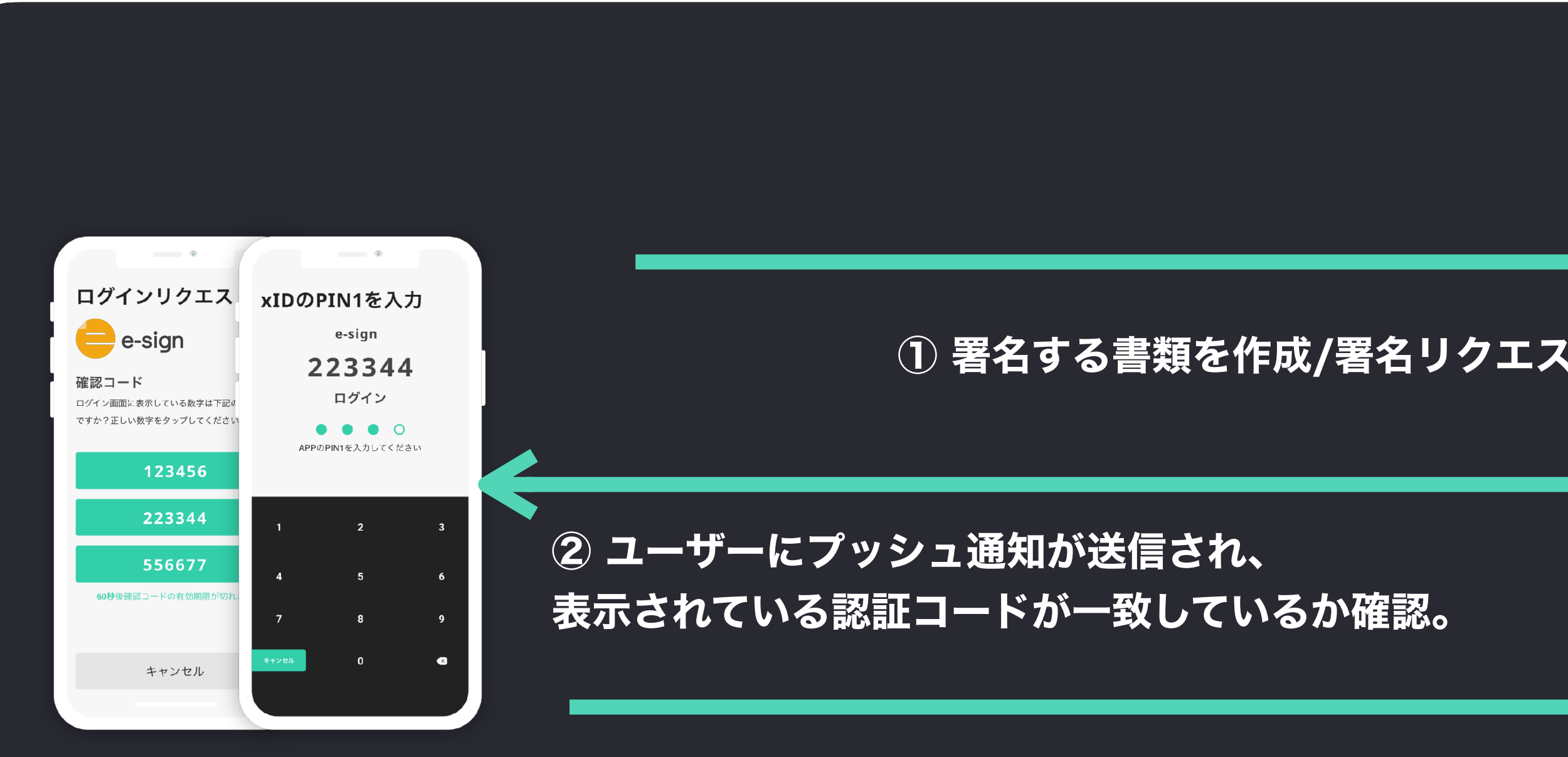

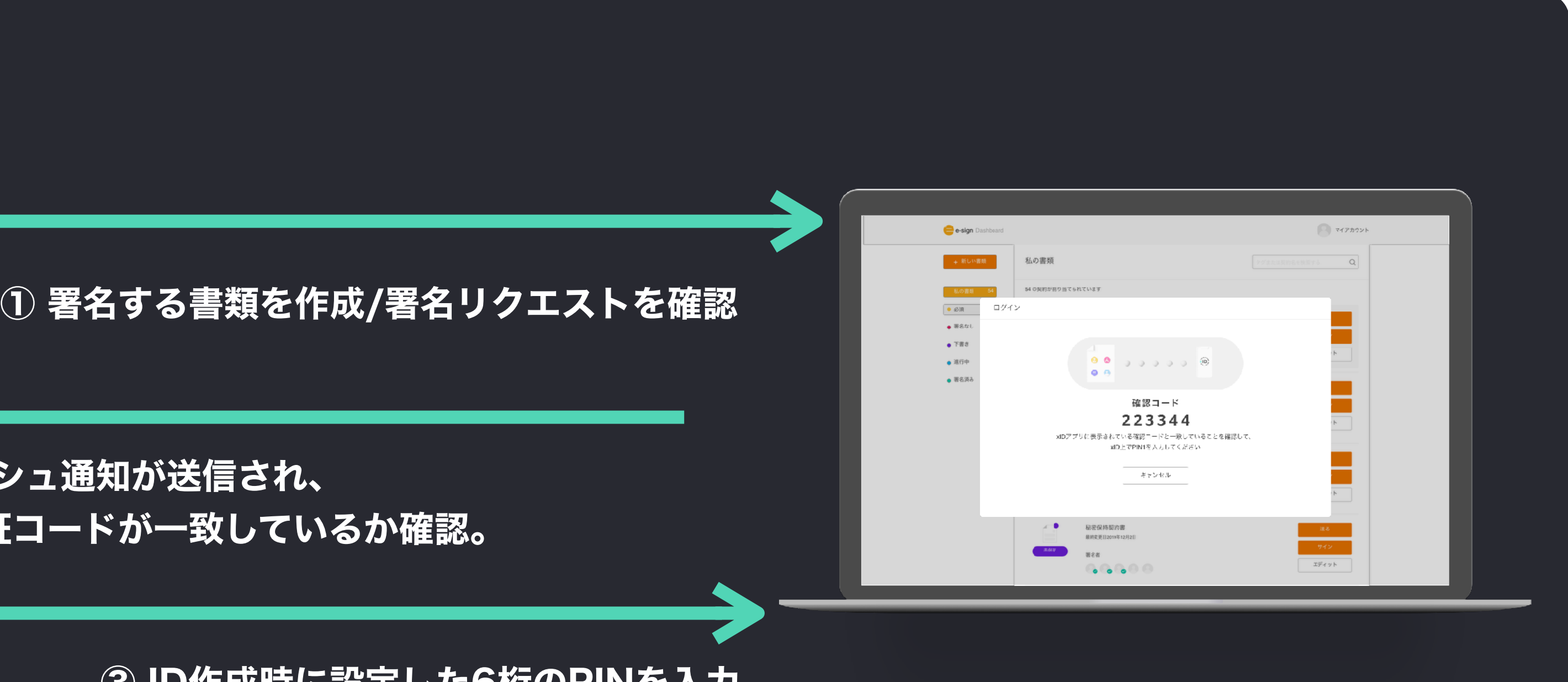

**,如果**<br>【【】 生 ③ Input 4 digit pin code which is set at the first 生体認証も利用可能。③ ID作成時に設定した6桁のPINを入力。

## 公的個人認証

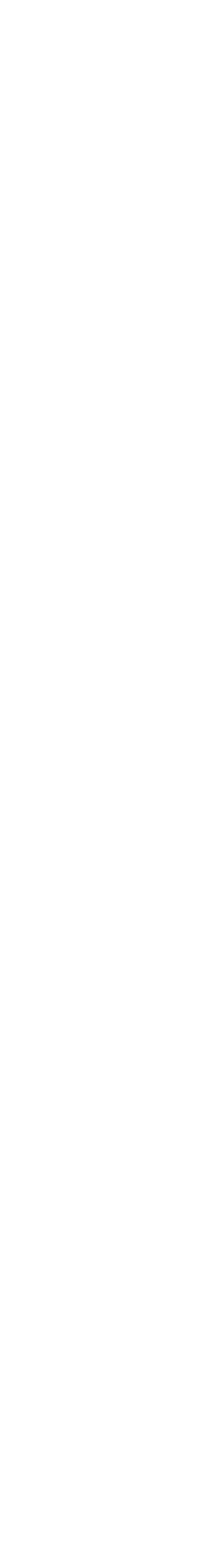

xIDで公的個人認証を実施することができます。住民票申請、公共施設予約などの行政サービスの申込書や、金融・保険・証券や不動産など、登録や更新な どに公的な本人確認書類が必要な民間サービスへの活用が見込まれます。

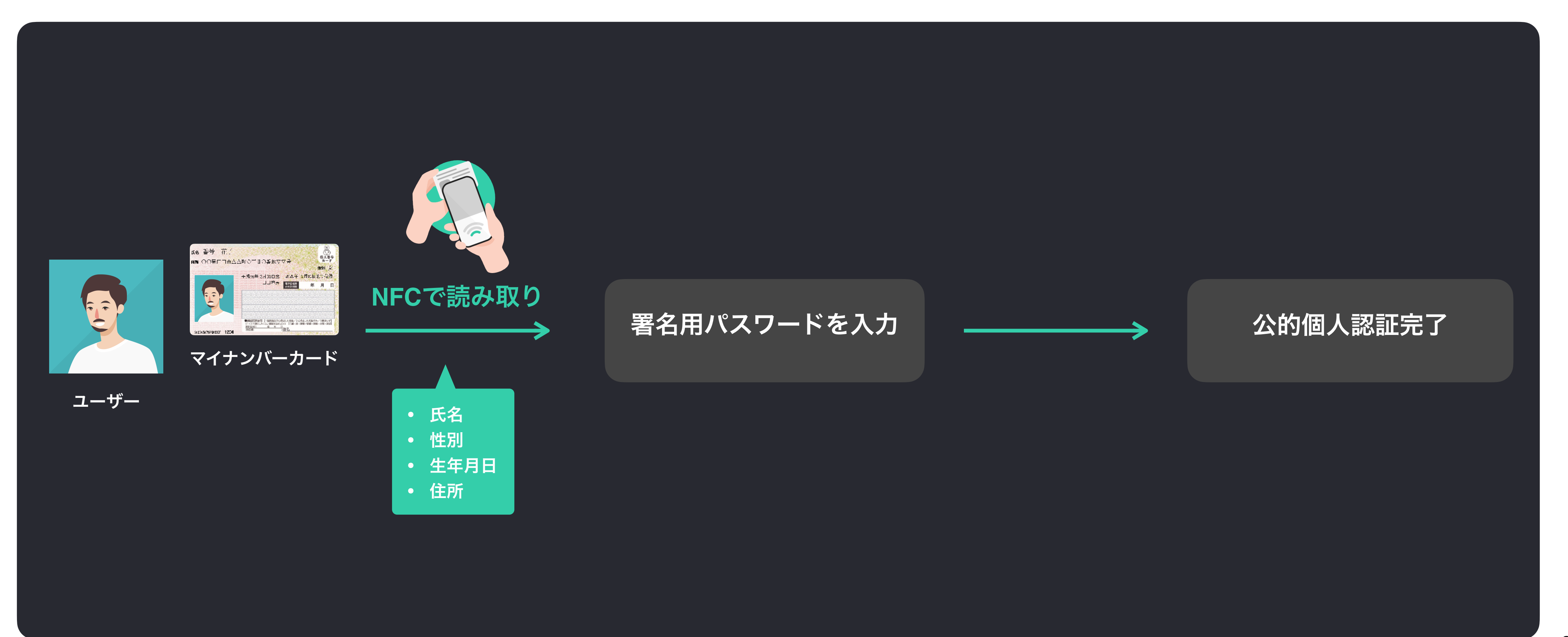

# **Step by step GUIDE**

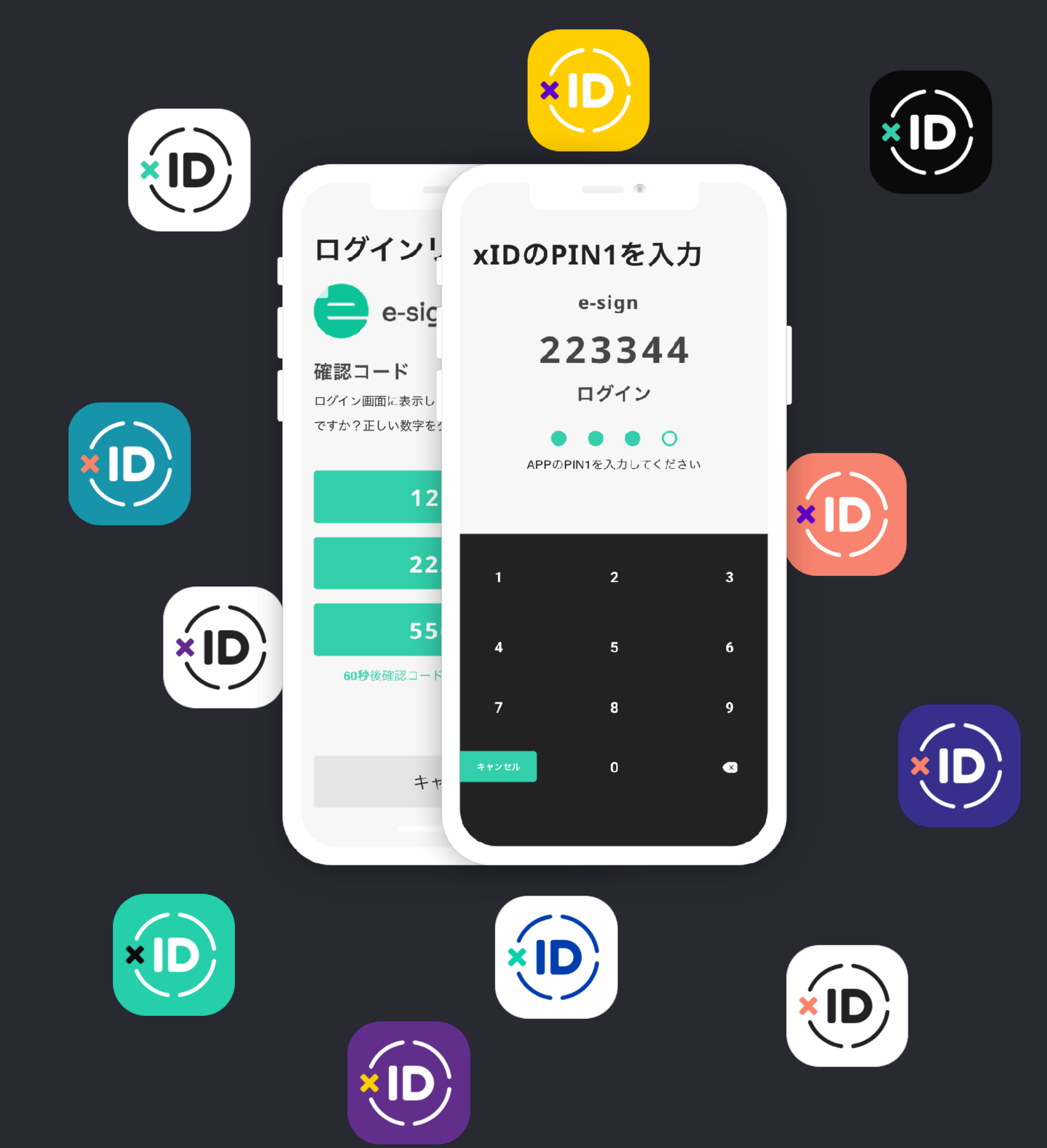

## オンボーディング

画面を左にスワイプし、xIDアプリの説明を確認します。 "IDを作成"をタップし、IDの作成に進みます。

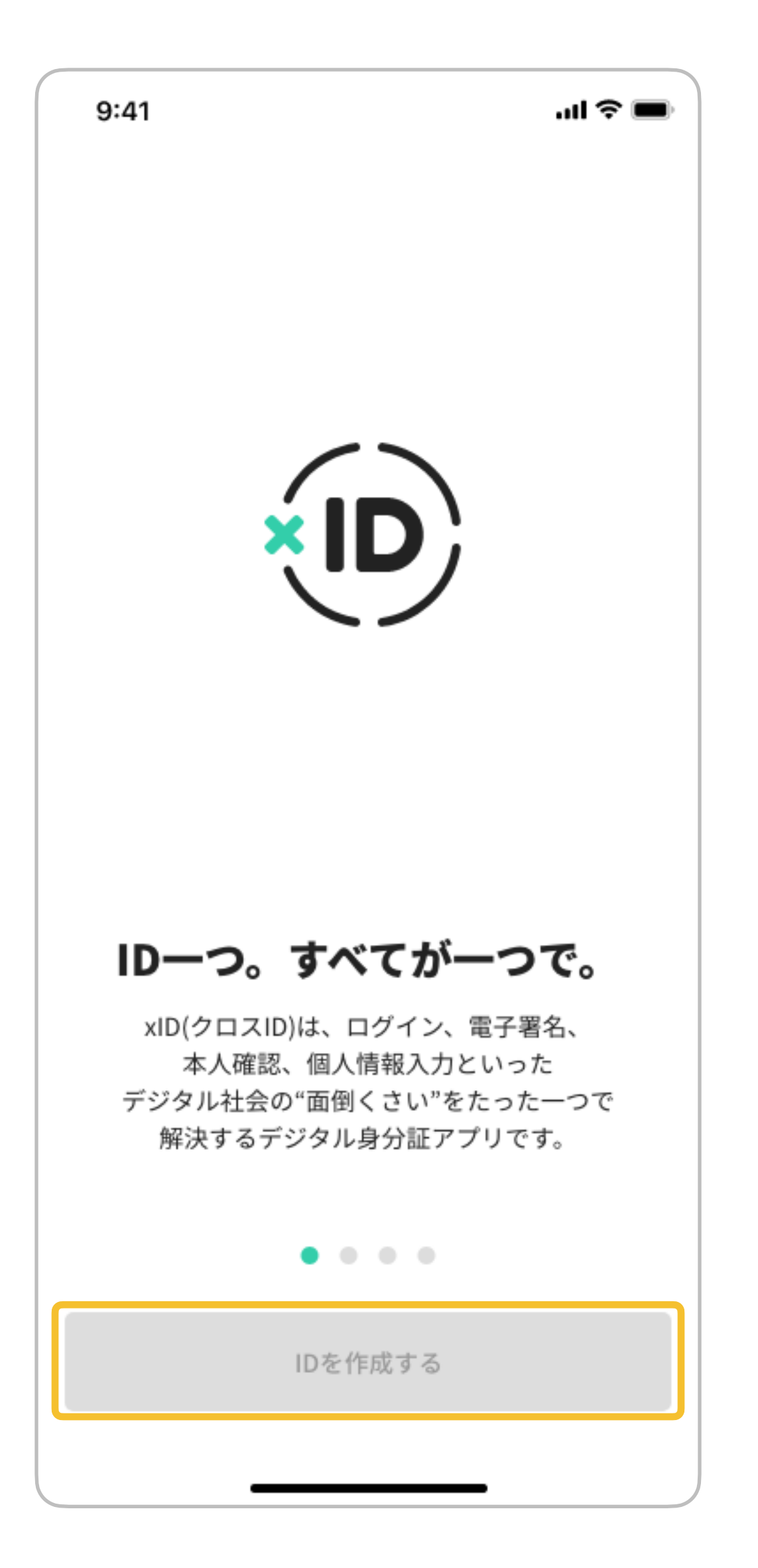

## 利用規約とプライバシーポリシーの確認

xIDアプリの利用規約を確認します 1. "プライバシーポリシー"をタップし、xIDアプリのプライバシーポリシーを確認します。 2. "同意する"をタップし次に進みます。 3. "同意しない"をタップするとIDの作成プロセスがキャンセルされます。

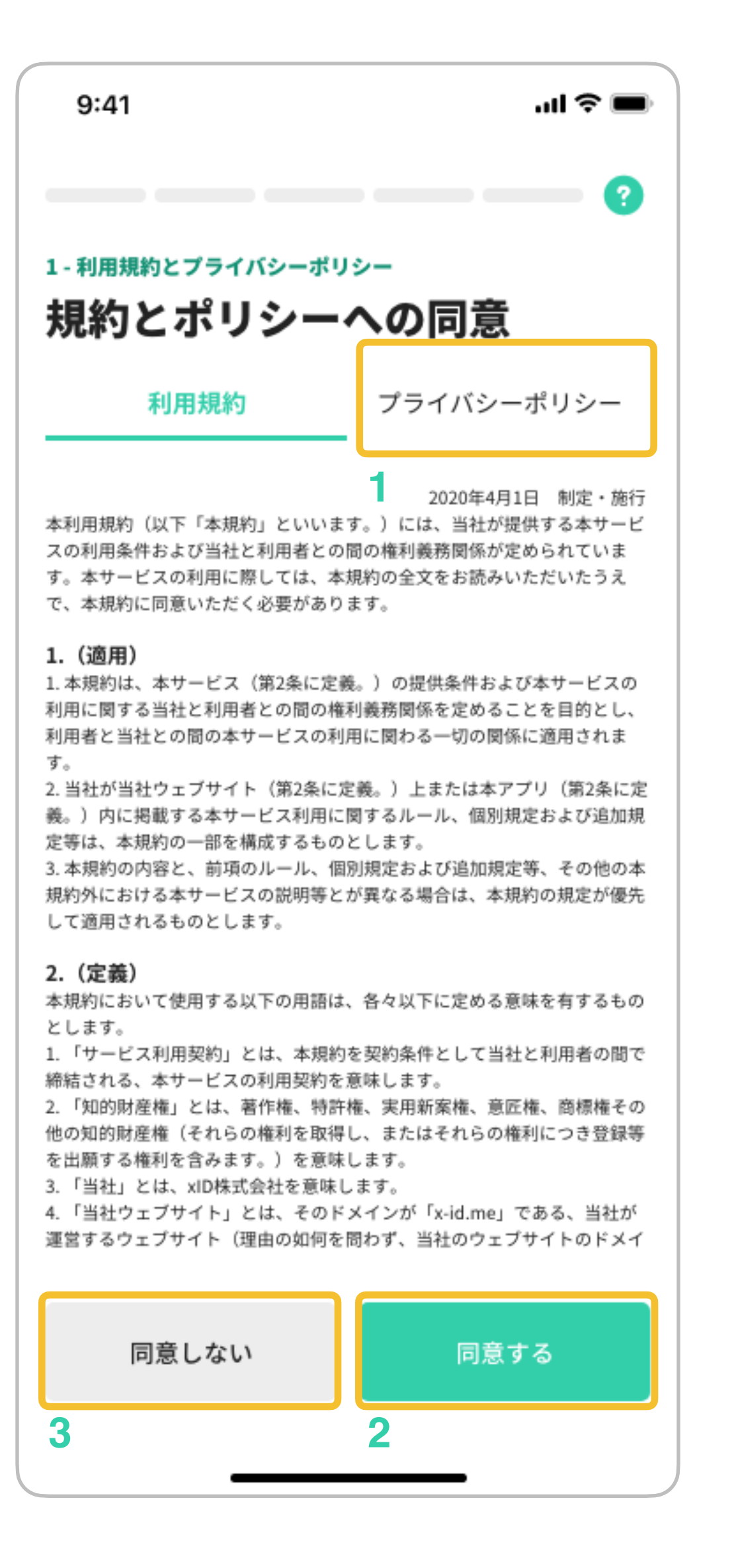

## **PIN1**の設定

1. 4~12桁のPIN1を設定します。PIN1はサービスへのログインや本人確認に使用します。

- 
- 2. "設定する"をタップし、次のステップに進みます。

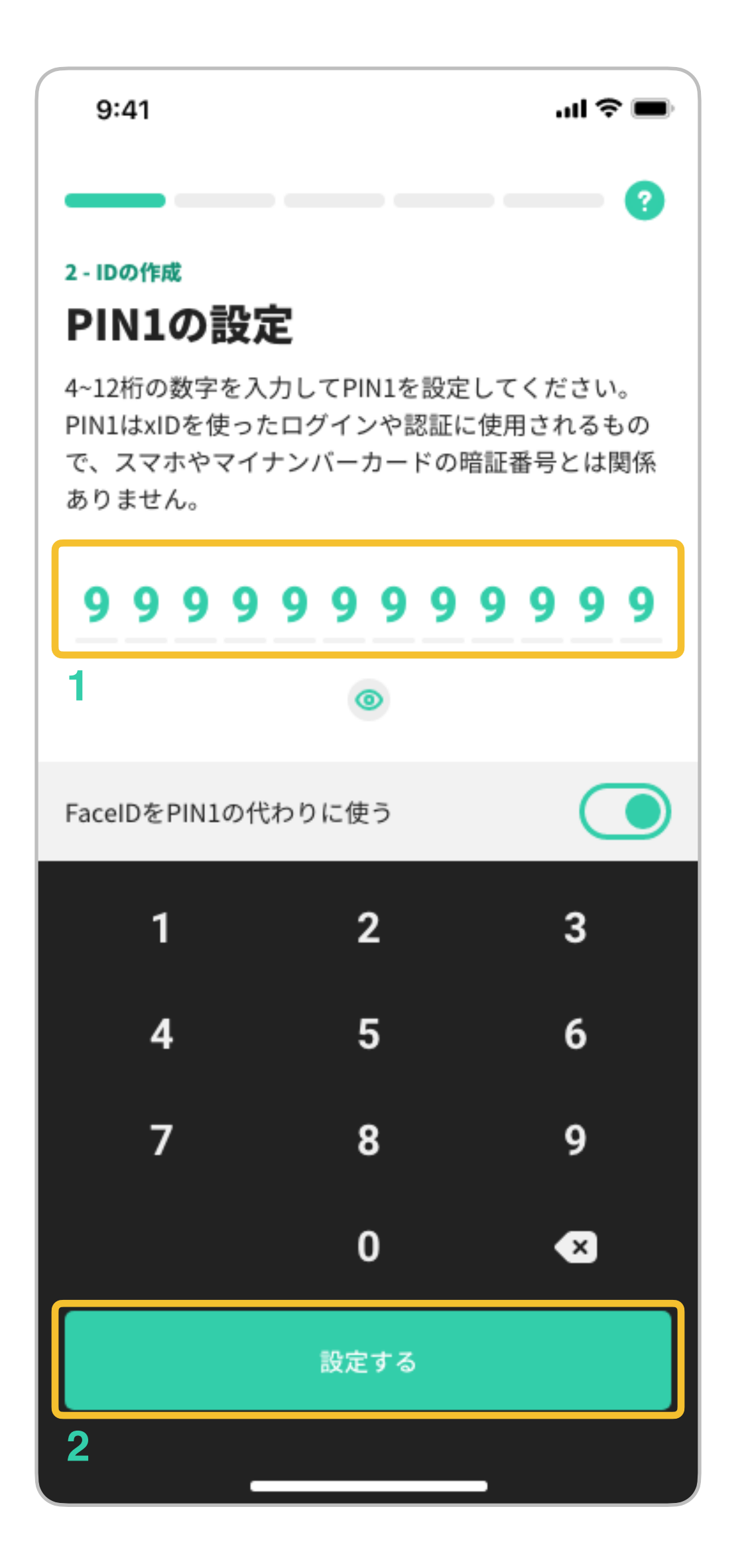

## **PIN2**の設定

1. 6~12桁のPIN2を設定します。PIN2は電子署名に使用します。

- 
- 2. "設定する"をタップし、次のステップに進みます。

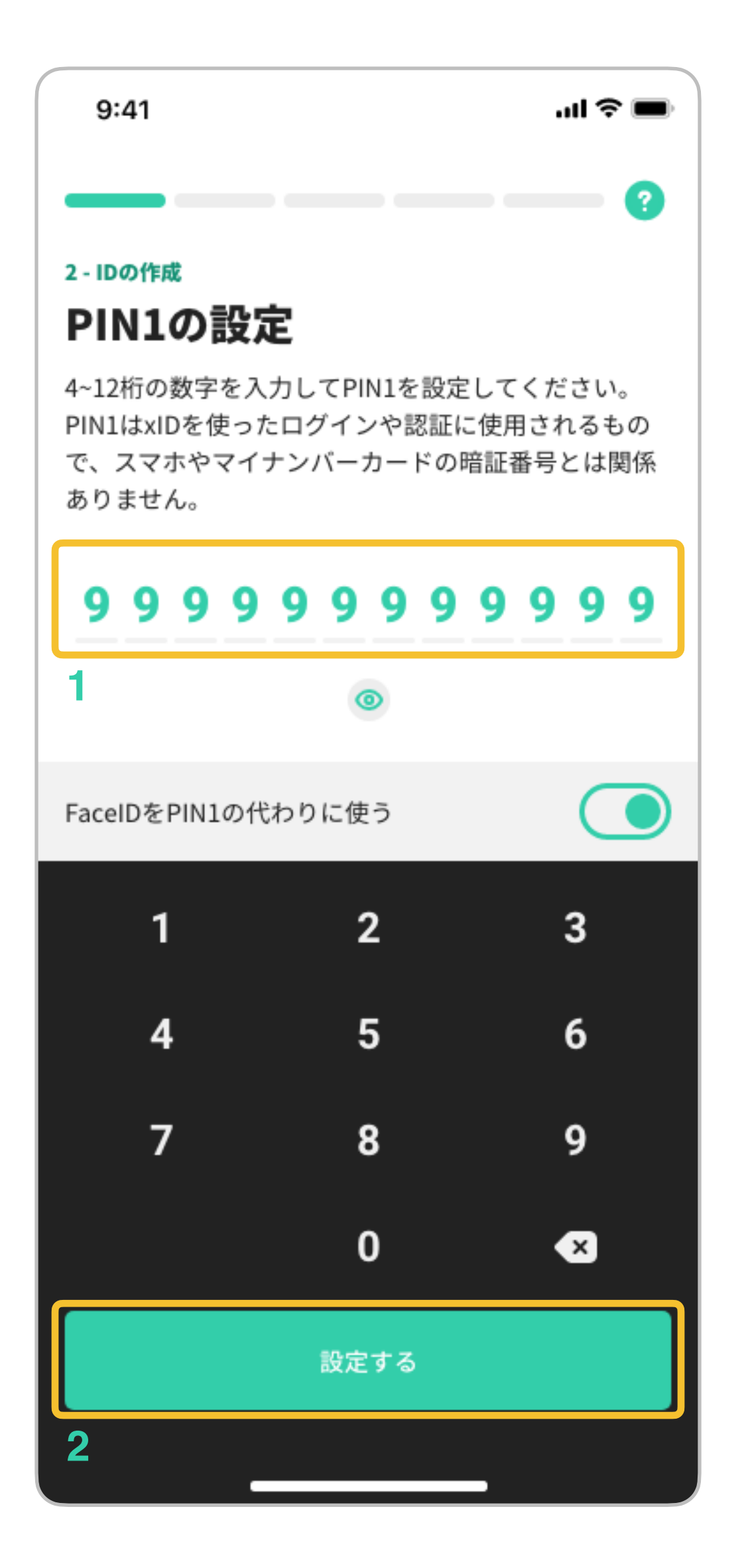

## マイナンバーカードの読み取り

マイナンバーカードの本人確認プロセスに関しては、手元にマイナンバーカードをご用意いただけない と、テストを行うことができません。弊社で撮影した本人確認プロセスのフローの映像をご確認くださ  $U_{o}$ 

"カードを読み取る"をタップし、マイナンバーカードの読み取りを始めます。

ID作成プロセスの<u>スクリーンレコーディング</u> マイナンバーカード読み取りの手元の様子

#### 動画**URL**

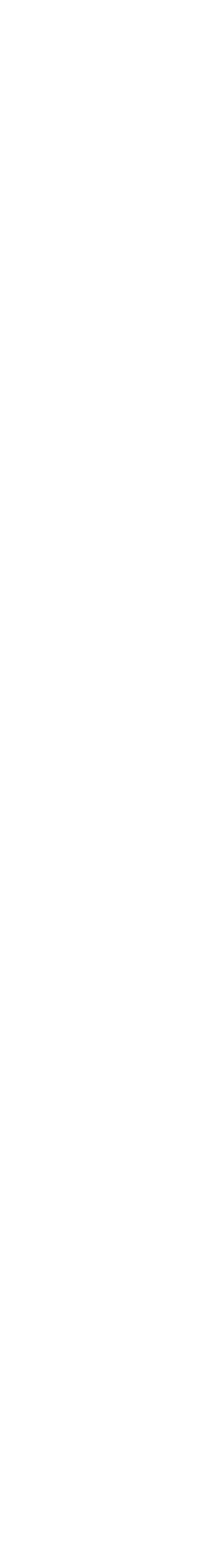

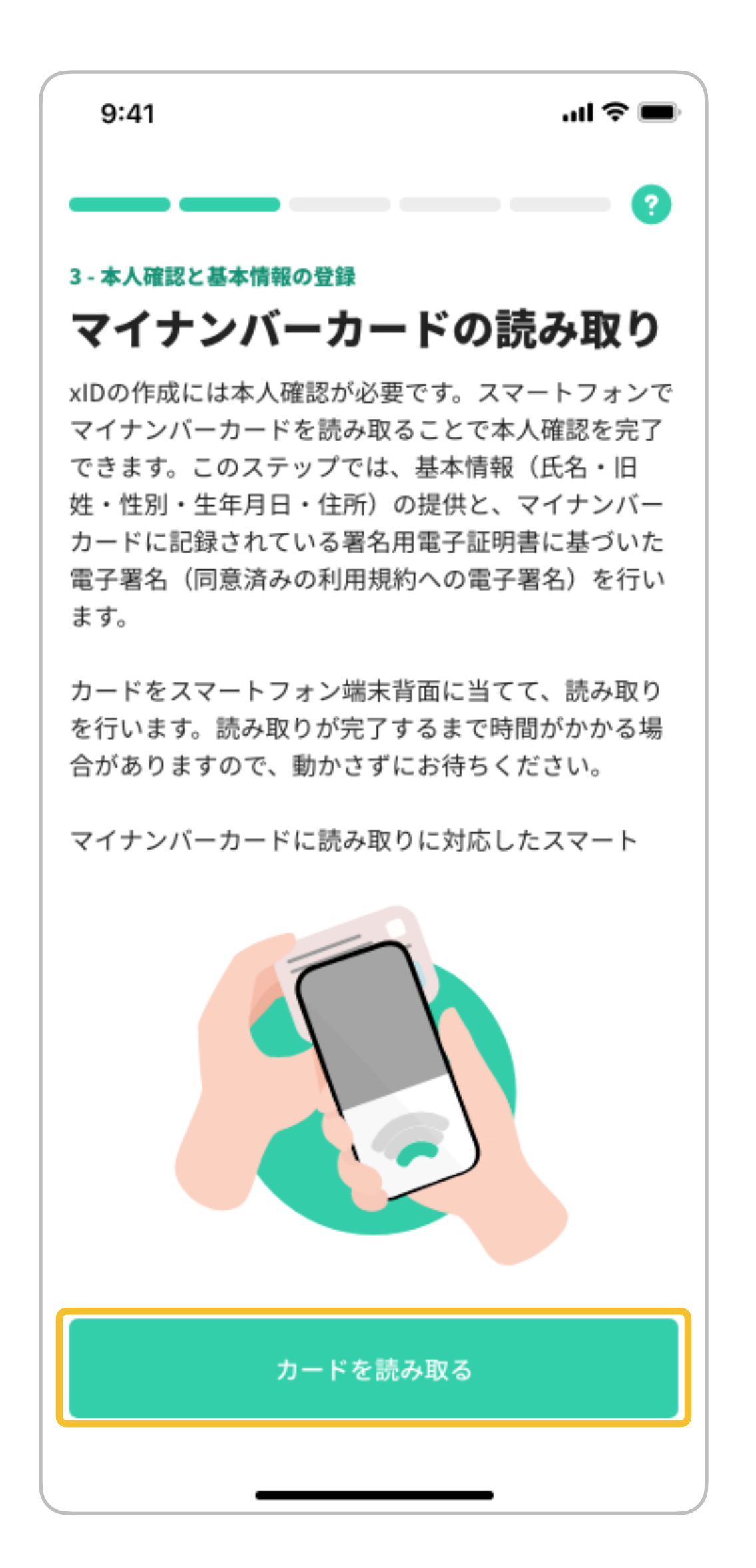

## 署名用パスワードの入力

- 
- 2. "OK"をタップし、次のステップに進みます。
- 

1. マイナンバーカードの署名用パスワード(英字大文字と数字混在の6~16桁)を入力します。

3. "キャンセル"をタップするとIDの作成が中止されます。

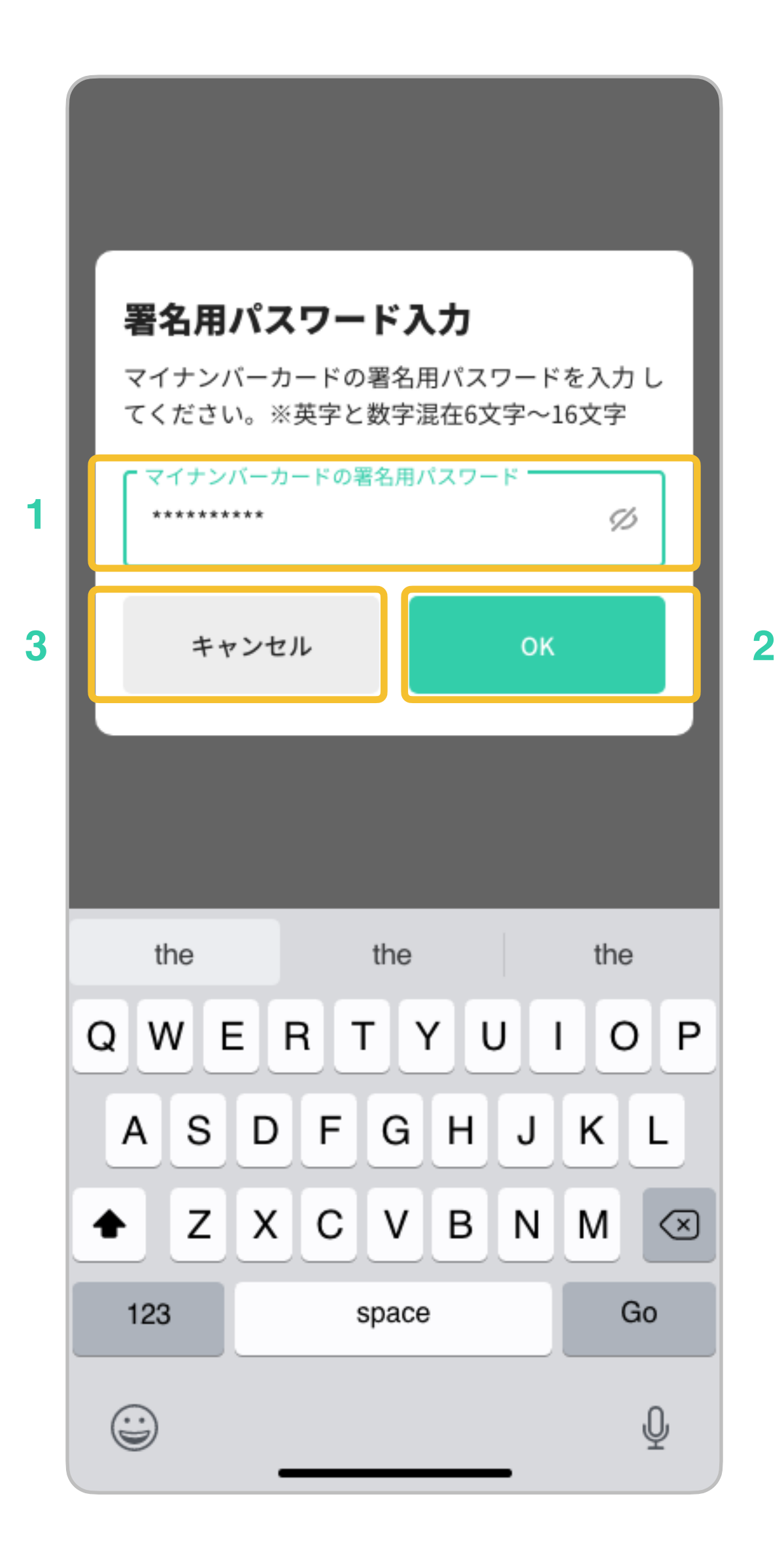

## 基本情報の確認

- 
- 

1. 表示されている基本情報が正しければ"設定する"をタップします。

2. 誤りがあれば"再読み取り"をタップするか、お住まいの市区町村窓口にてマイナンバーカードの利用者 証明用電子証明書に記録されている情報をご確認ください。

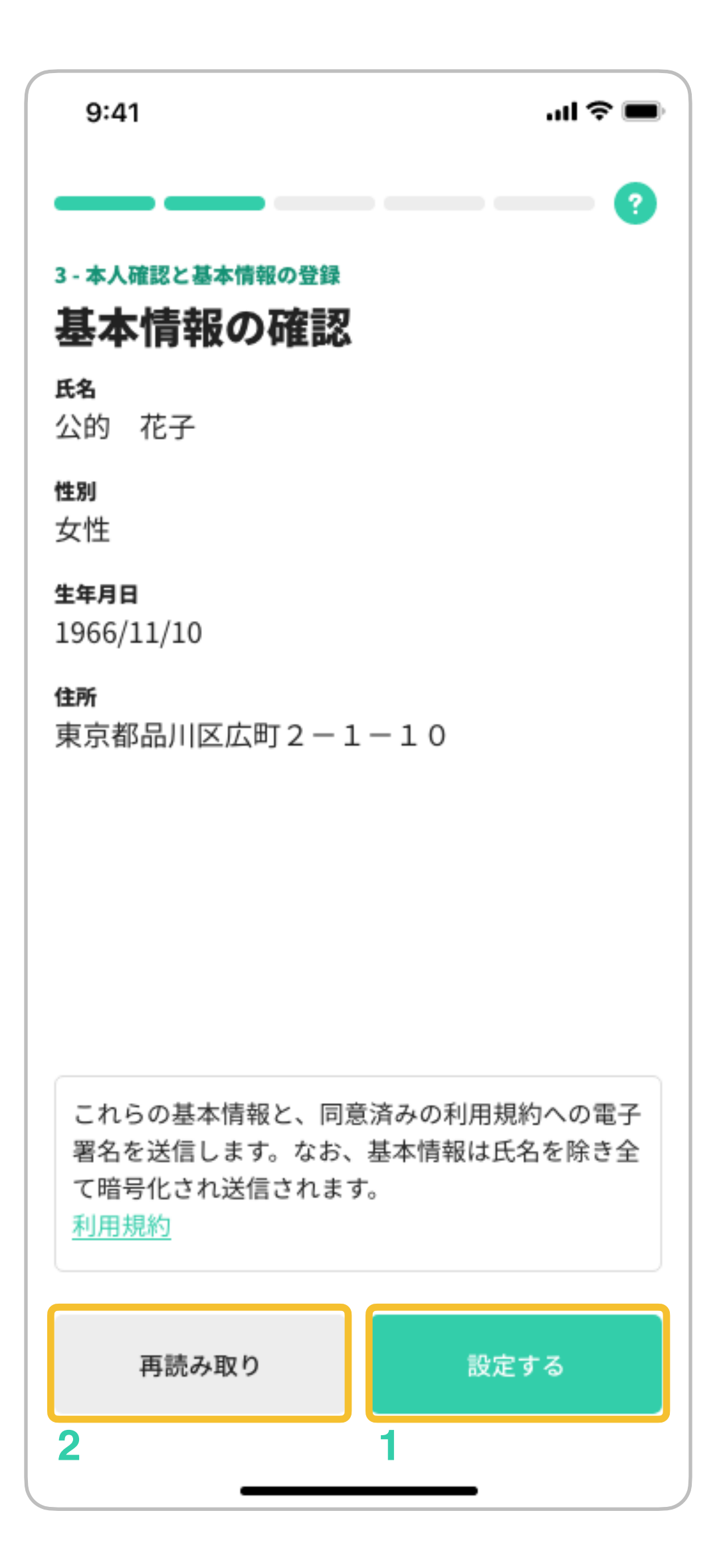

## 本人確認に関する同意

1. "同意する"をタップし、次のステップに進みます。

2. "同意しない"をタップするとIDの作成が中止されます。

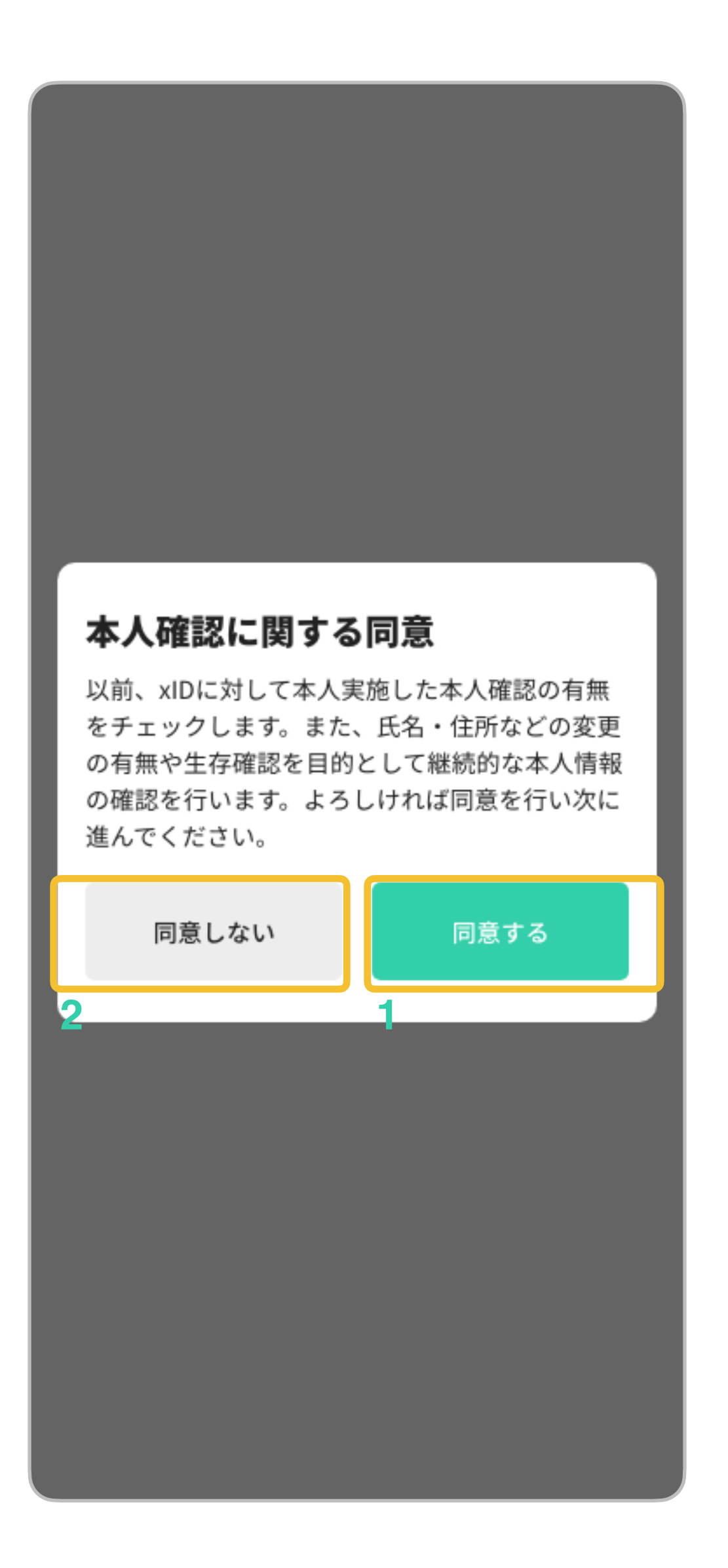

## **ID**の有効化

"IDを有効化する"をタップし、IDの有効化プロセスを始めます。

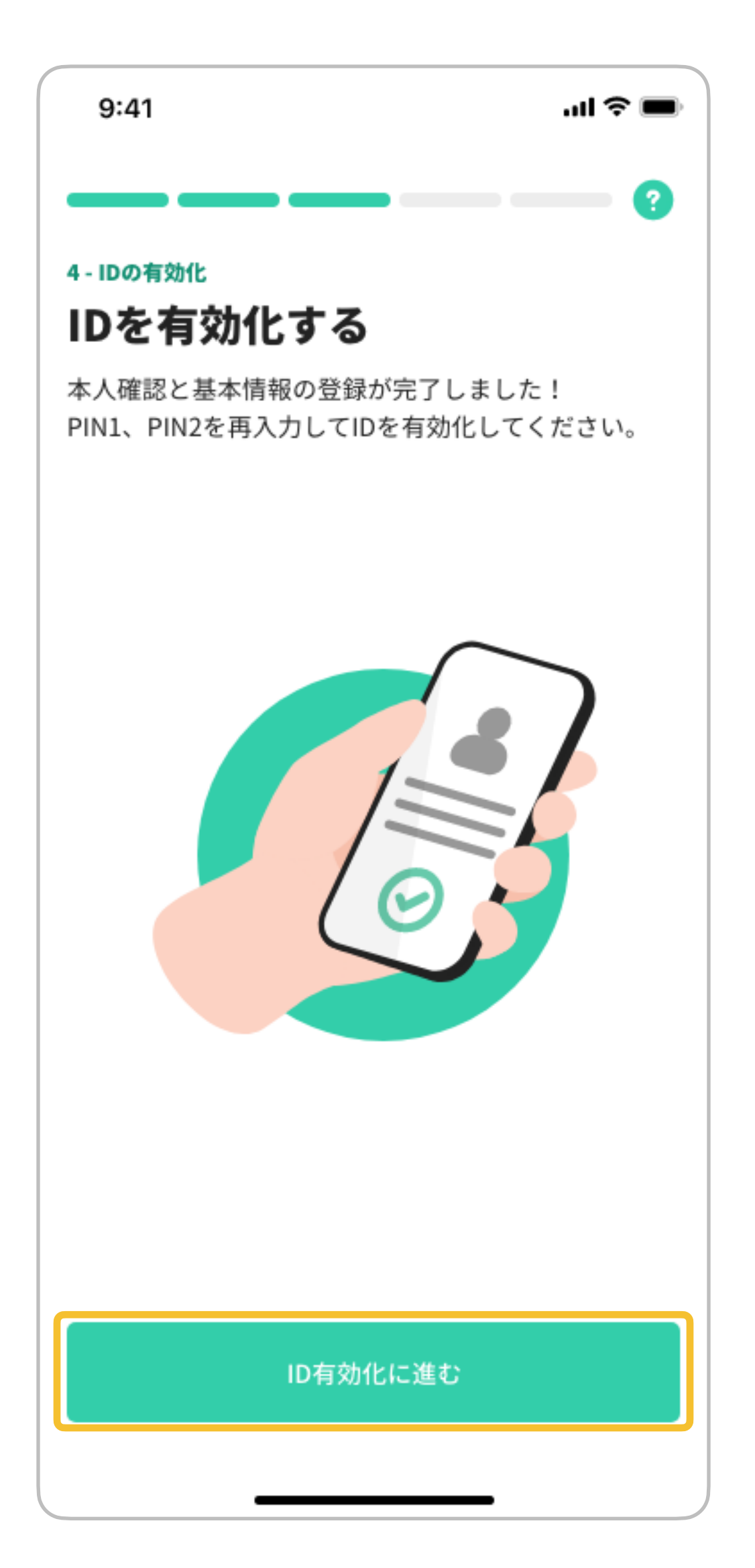

1. 4~12桁のPIN1を入力します。PIN1はサービスへのログインや本人確認に使用します。

2. "入力を完了する"をタップして次のステップに進みます。

## PIN1の入力 **ID**の有効化

- 
- 

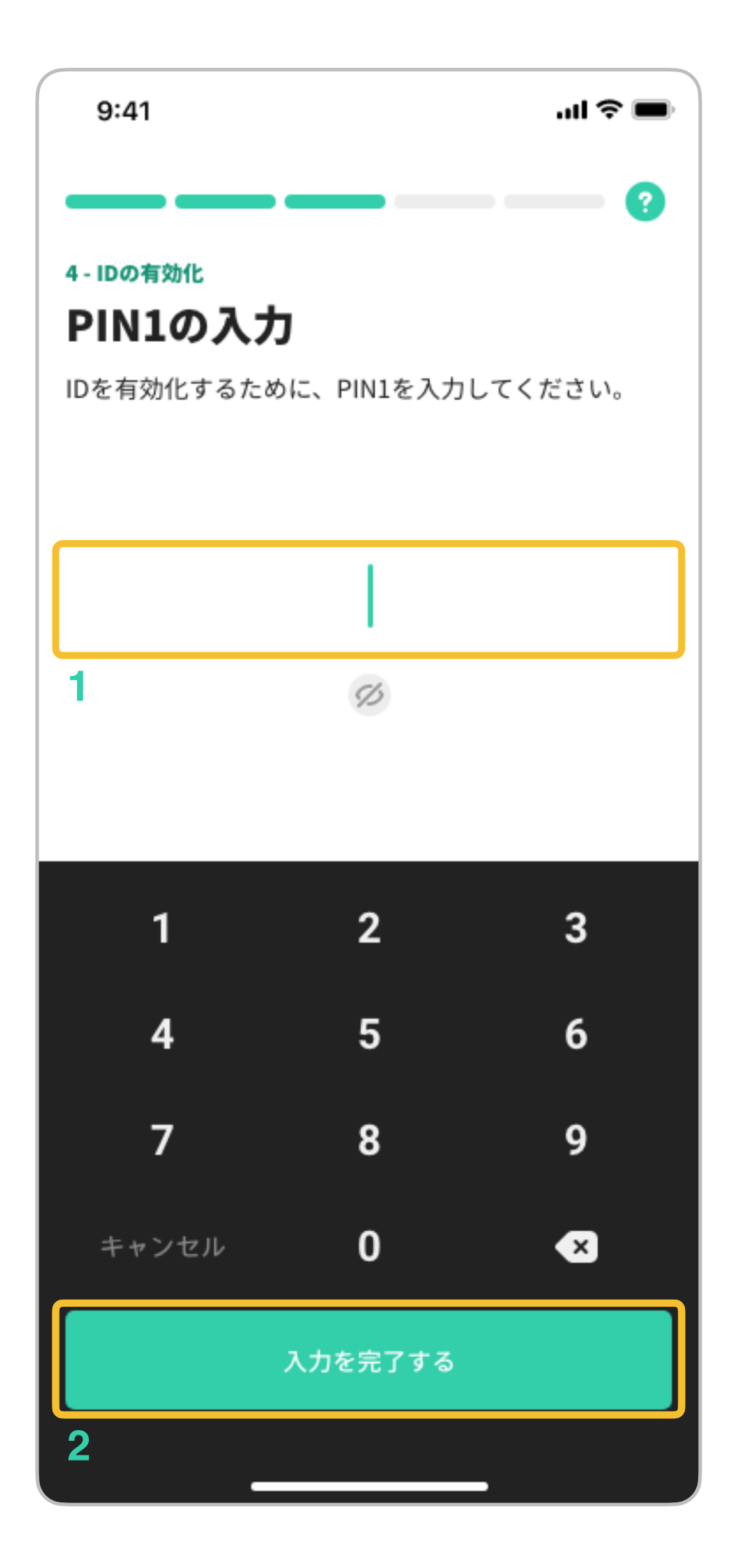

1. 6~12桁のPIN2を入力します。PIN2は電子署名に使用します。

## **ID**の有効化 PIN2の入力

- 
- 

2. "入力を完了する"をタップして次のステップに進みます。

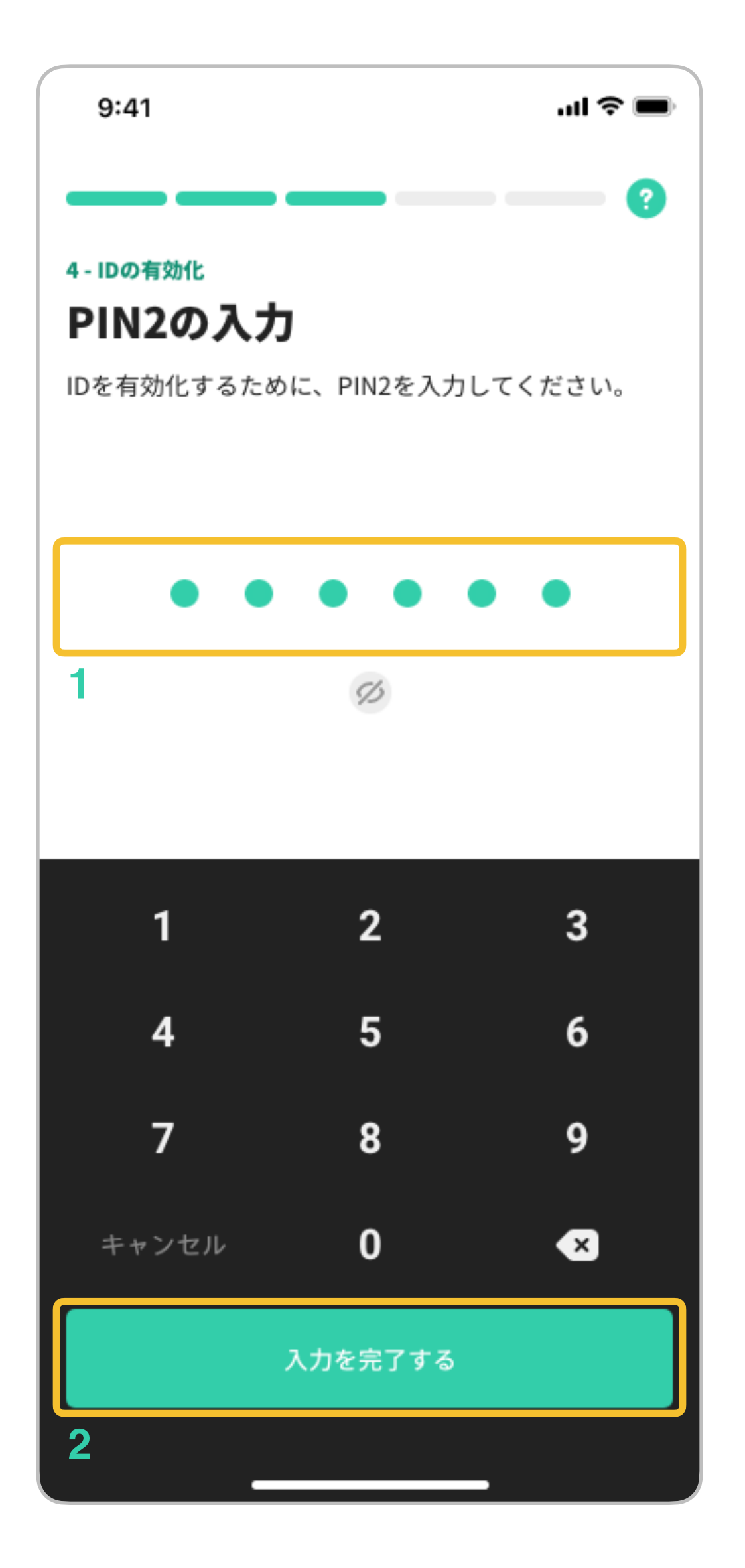

## メールアドレスの登録

"設定する"をタップし、メールアドレスの登録を始めます。

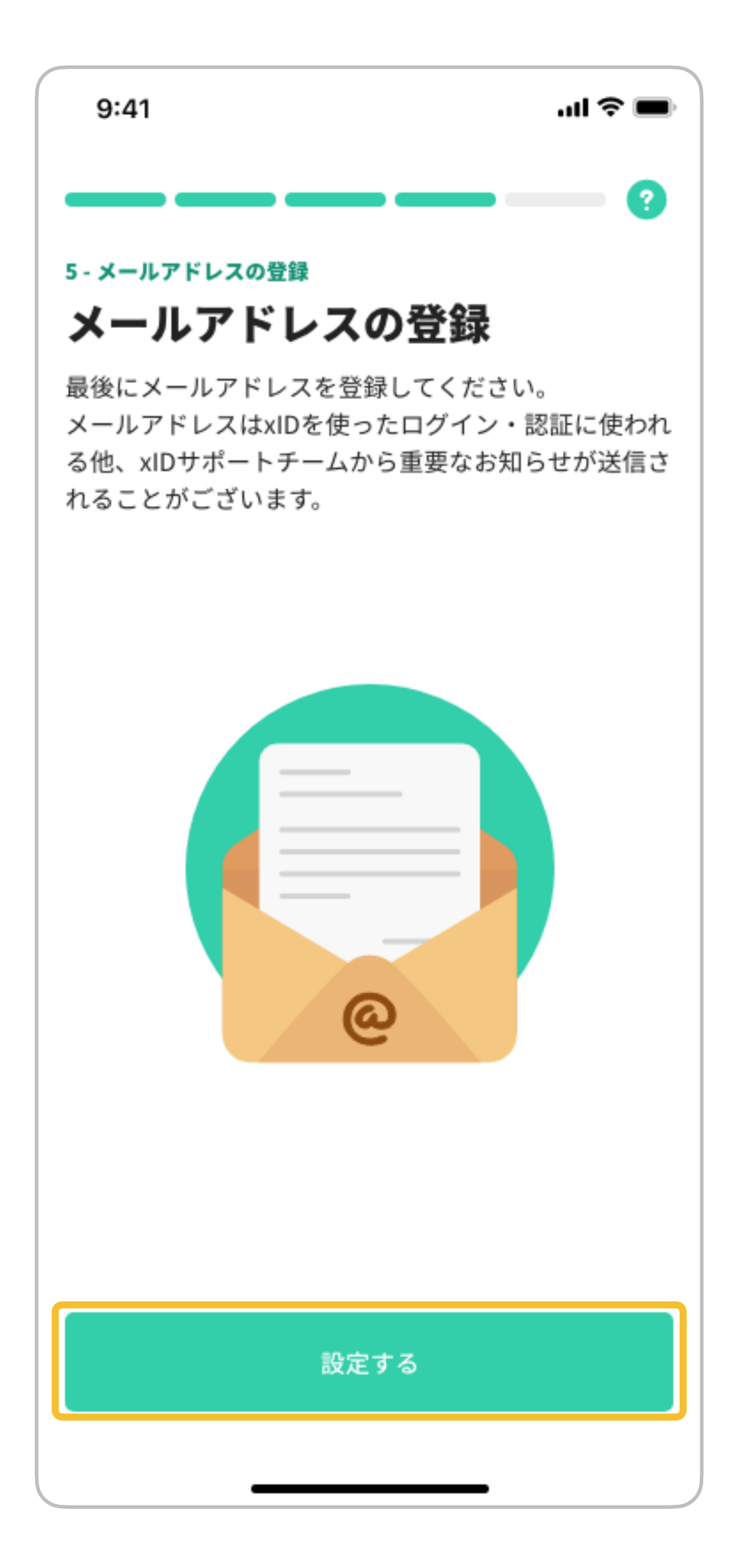

xIDからのメールを受信できるメールアドレスを入力します。

## メールアドレスの登録 メールアドレスの入力

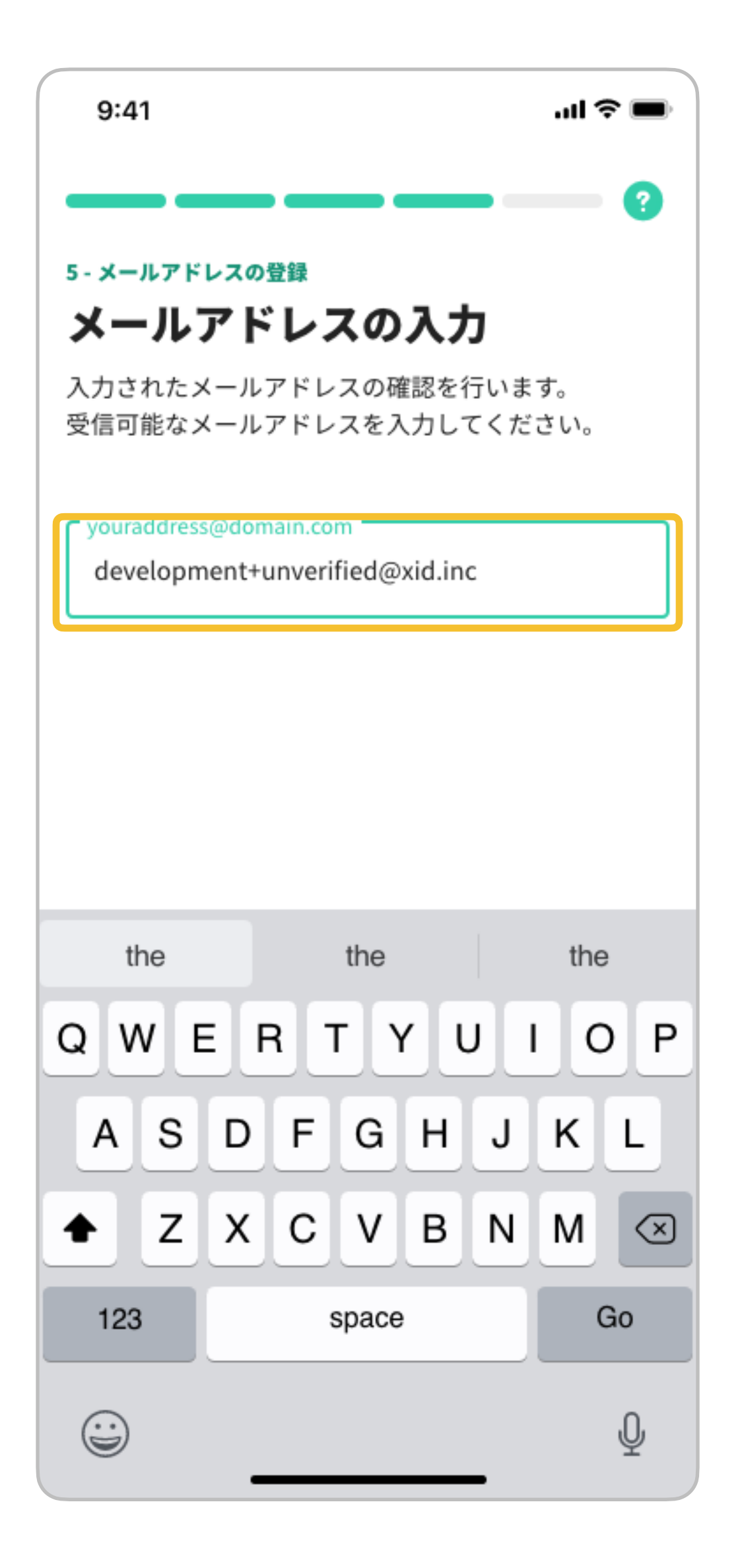

メールアドレスの登録 入力したメールアドレスに確認用メールが送信されます。 1. "メールアプリを開く"をタップすると、開くメールアプリを選択できます。 2. "再入力"をタップすると、メールアドレスを入力し直すことができます。 メールアドレスの確認

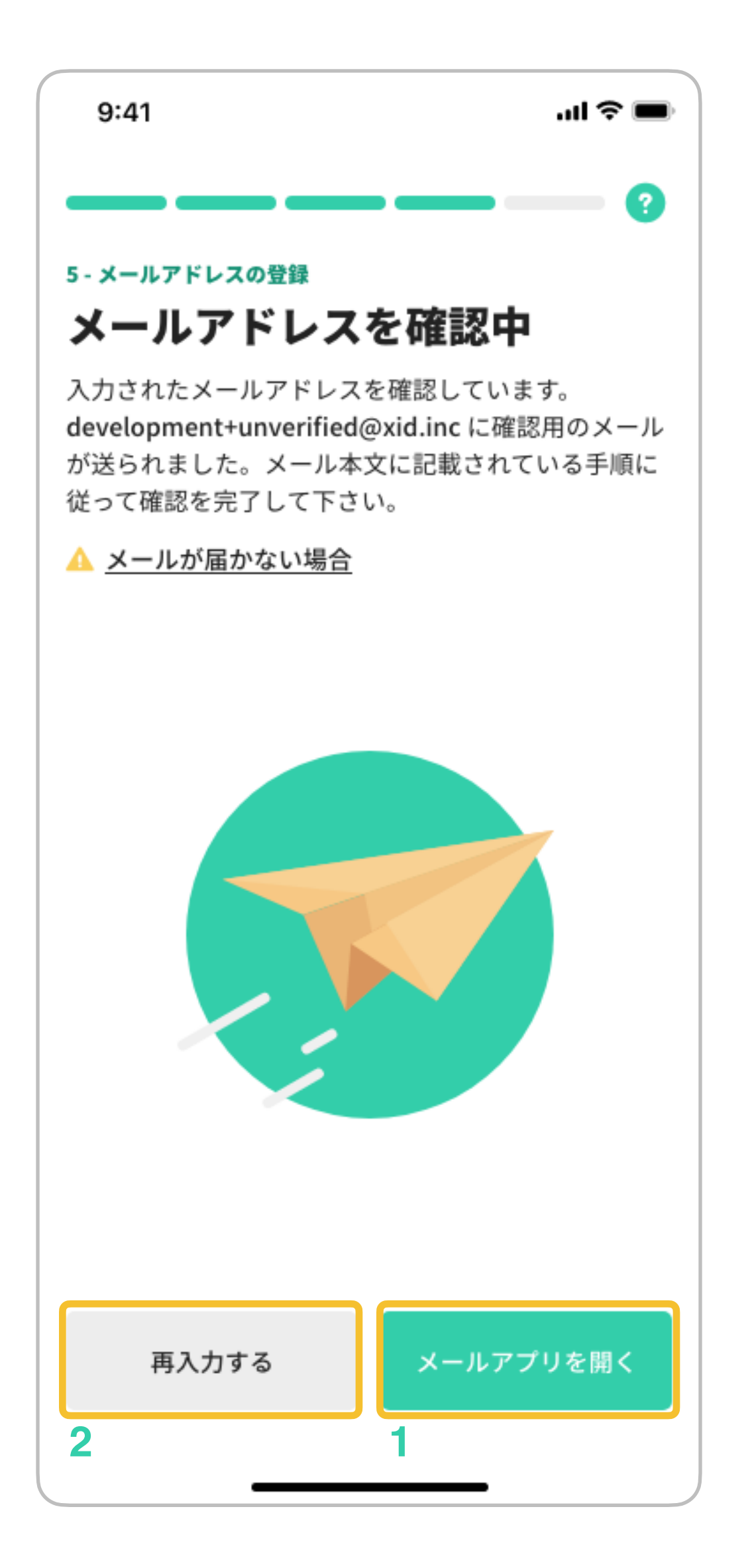

メールアドレスの登録 メールアプリの選択

確認用メールを確認するためのメールアプリを選択します。

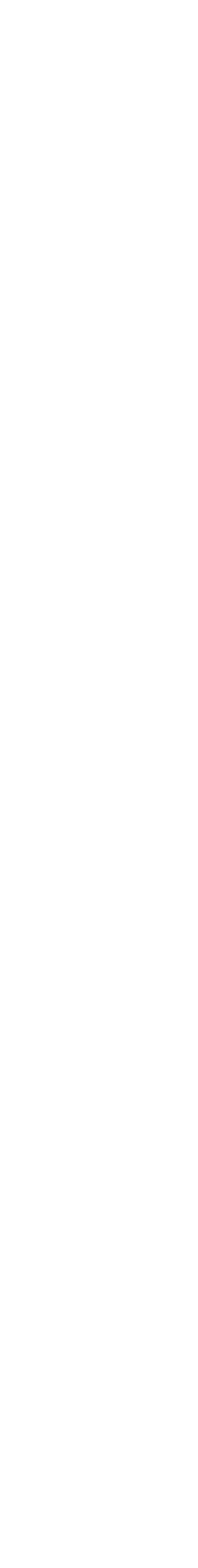

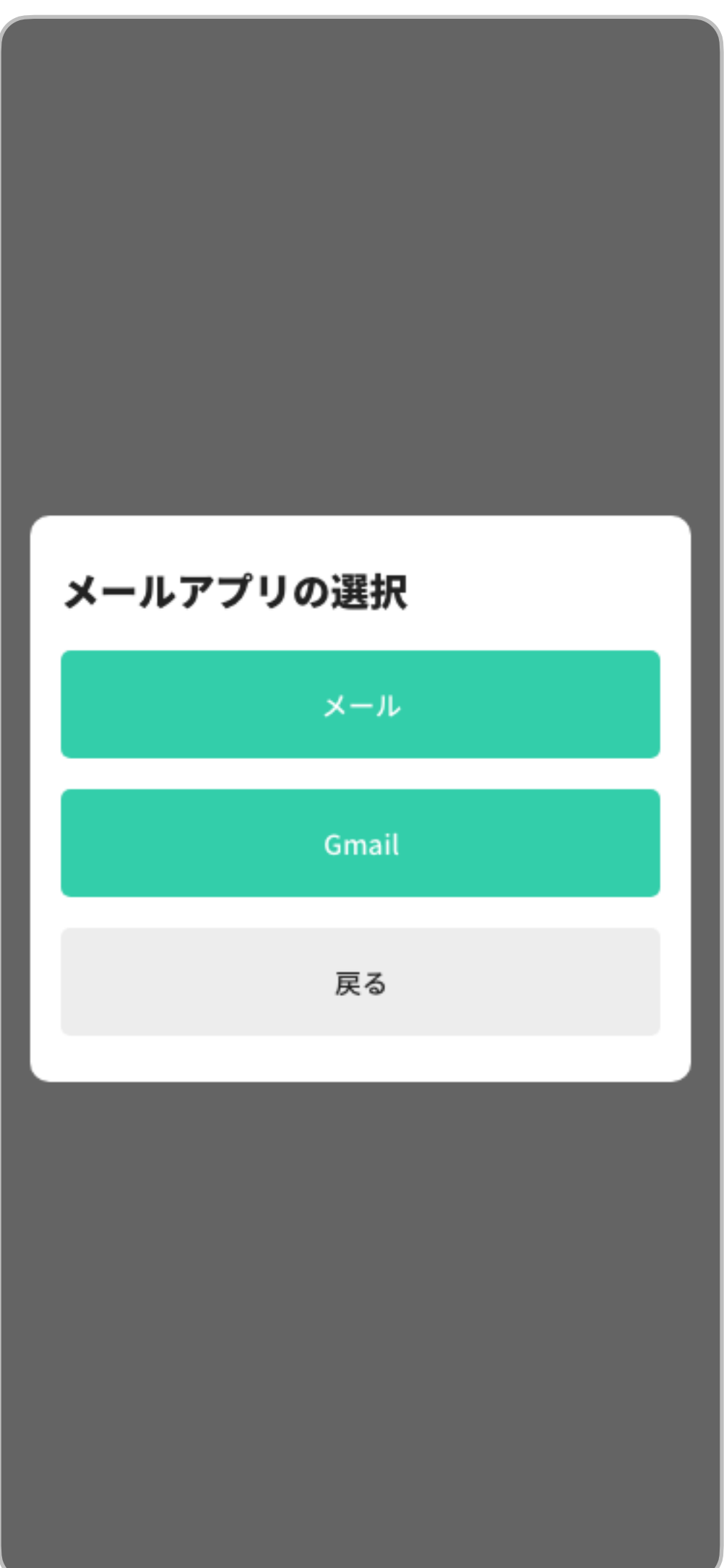

確認用メールに記載されているURLをタップした後、xIDアプリに "利用を開始する"をタップしてメールア

メールアドレスの登録 ドレスの登録を終了します。 結果の確認

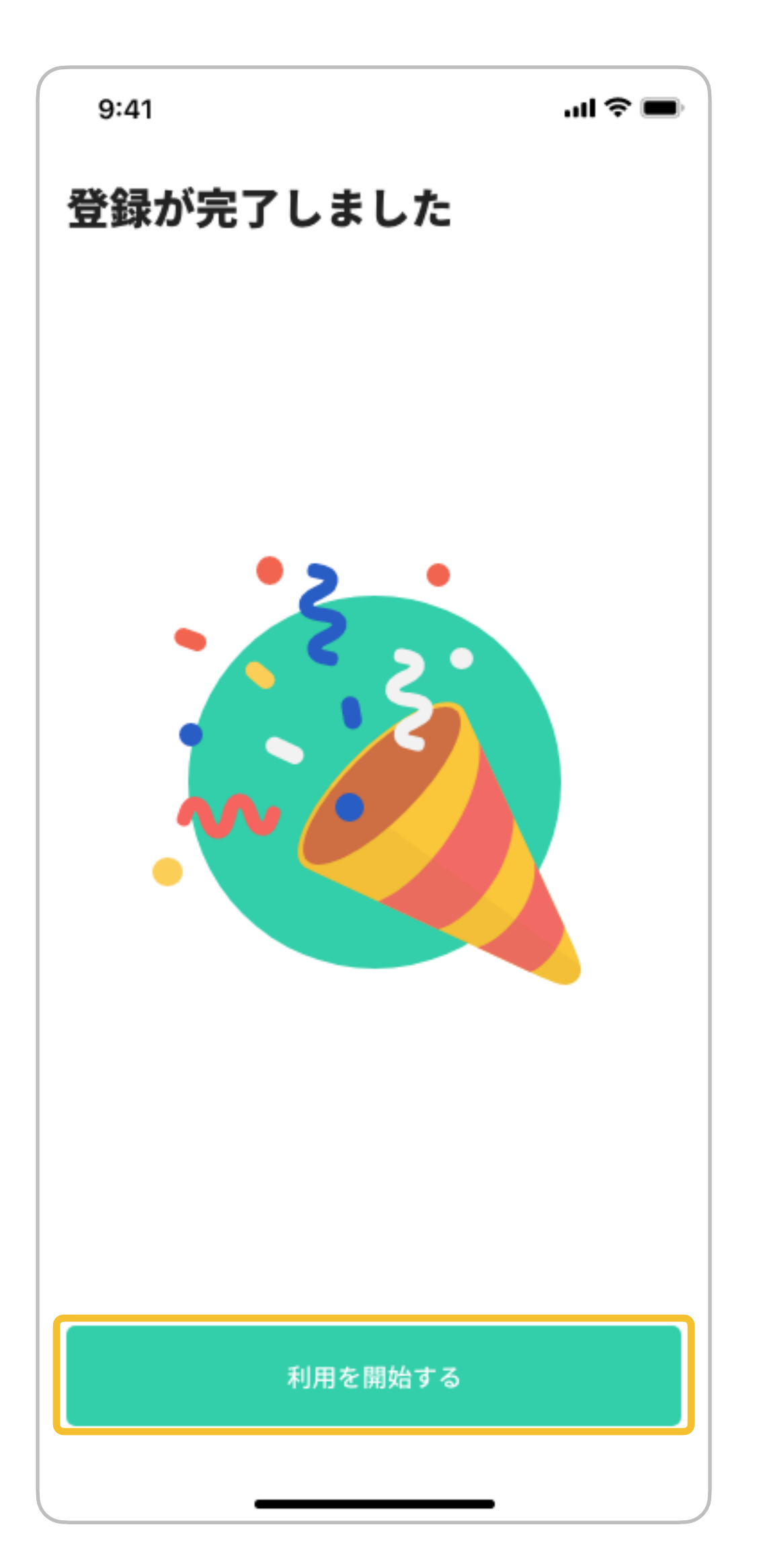

## 通知の設定

通知設定を後で行う場合は "あとで" を, すぐに設定する場合は"設定する"をタップします。

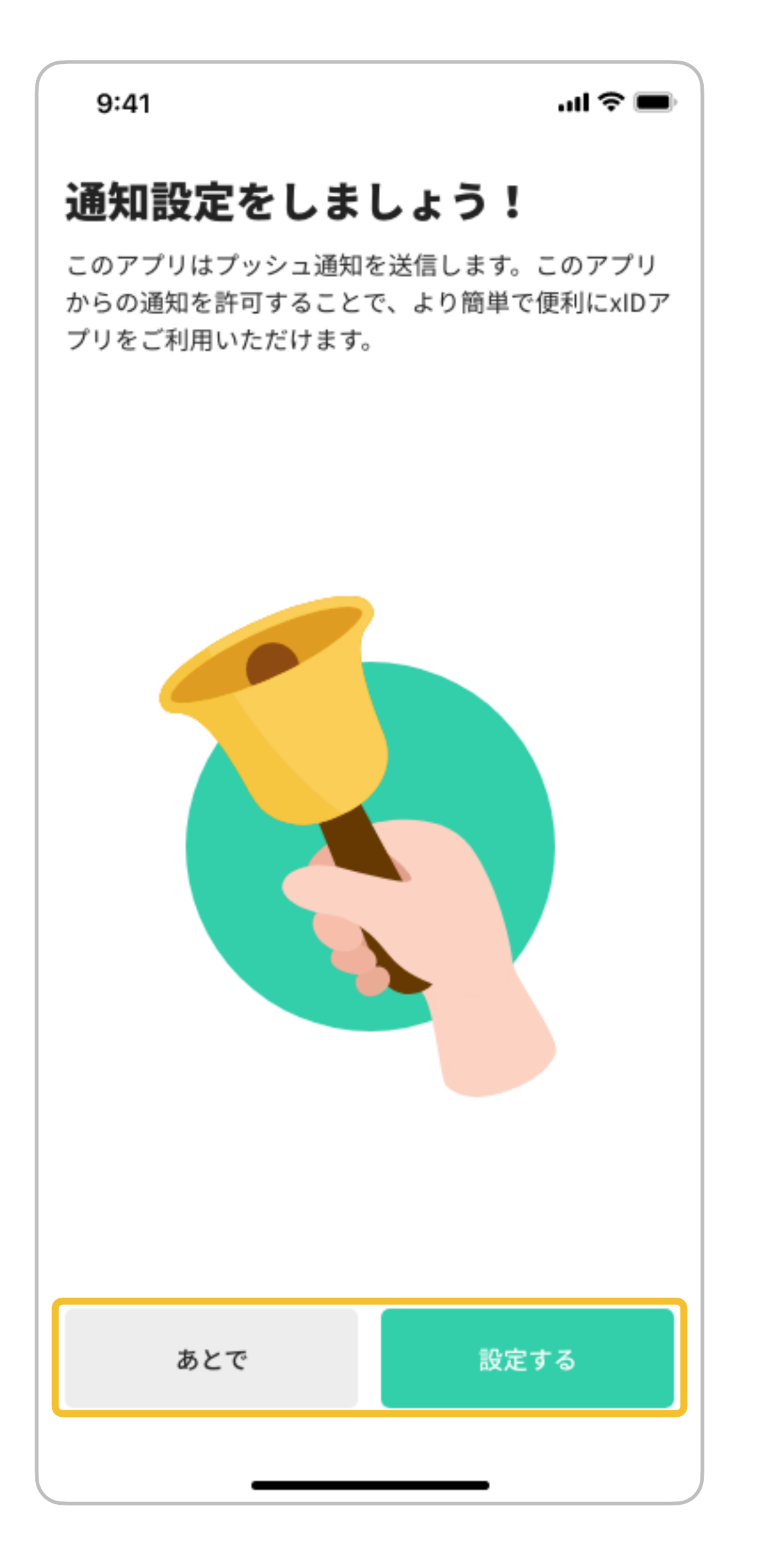